## Braindump2go 70-178 Exam Dumps New Version Provided For Free Download Today! (1-10)

2015 New Updated 70-178 Exam Dumps Questions and Answers are all from Microsoft Official Exam Center! Some new questions added into this new released 70-178 Dumps! Download 70-178 Exam Dumps Full Version Now and Pass one time! Vendor: MicrosoftExam Code: 70-178Exam Name: Microsoft Project 2010, Managing ProjectsKeywords: 70-178 Exam Dumps,70-178 Practice Tests,70-178 Practice Exams,70-178 Exam Questions,70-178 PDF,70-178 VCE Free,70-178 Book,70-178 E-Book,70-178 Study Guide,70-178 Braindump,70-178 Prep Guide

\*\*Compared Before Buying Microsoft 70-178 PDF & VCE!\*\*

| compared before buying interestit to 1701 bit of tell |                          |                    |
|-------------------------------------------------------|--------------------------|--------------------|
| Pass4sure                                             | Braindump2go             | Test King          |
|                                                       | 100% Pass OR Money Back  |                    |
| 50 Q&As - Practice                                    | 86 Q&As – Real Questions | 50 Q&As - Practice |
| \$109.99                                              | \$99.99                  | \$124.99           |
| No Discount                                           | Coupon Code: BDNT2014    | No Discount        |

QUESTION 1You need to view Task ID 0 on your project plan. What should you do? A. On the Advanced tab of the Project 2010 options, select Show Status Bar.B. On the Format tab, select Summary Tasks.C. On the Format tab, select Project Summary Task.D. Insert a new Summary Task. Answer: C QUESTION 2You use Project Professional 2010 to manage a software development project as shown in the exhibit. (Click the Exhibit button.)

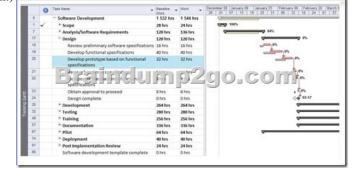

You need to cancel the Develop prototype based on functional specifications task. You also need to retain all the information from the task. Which two actions should you perform? (Each correct answer presents part of the solution. Choose two.) A. Delete the Set the tasks remaining work to 0 hours.C. Inactivate the task.D. Make the task 100 percent complete.E. Create a link from the Develop functional specifications task to the Review functional specifications task. Answer: CE QUESTION 3You have added two new tasks to your project. Both tasks are subtasks to a summary task. You need to update Baseline1 only for the two new tasks. What should you do? A. Highlight the two tasks. Click Set Baseline and select Baseline 1. Click the Selected Tasks radio button, select To all summary tasks, and then click OK.B. Highlight the summary task. Click Set Baseline and select Baseline 1. Click the Selected Tasks radio button, select To all summary tasks, and then click OK.C. Highlight the summary task. Click Set Baseline and select Baseline 1. Click the Entire Project radio button, and then click OK.D. Highlight the two tasks. Click Set Baseline and select Baseline1. Click the Selected Tasks radio button, and then click OK. Answer: A QUESTION 4All tasks are assigned to multiple team members. A business analyst sends you an e-mail message that contains the dates of her vacation. You need to modify the schedule to reflect delays that are caused only by the business analysts vacation dates. What should you do? A. Modify the start and end dates of all the tasks of the business analyst.B. Create a new enterprise calendar, and then enter the vacation days.C. Use the Mark on Track command.D. Change the working time for the resource calendar of the business analyst. Answer: D QUESTION 5You need to create a new project schedule by using tasks from an existing project. You need to achieve this goal without inheriting actual hours from the existing project. What would you do first? A. On the File menu in Project 2010, use one of the existing templates.B. Save the task list in Microsoft Excel and use the Project Import Wizard.C. Open the previously saved project schedule and save it as a template.D. Save the task list as a Microsoft Excel template. Answer: C Explanation: When you save a project as a template, you can remove baseline data, actuals, resource pay rates, fixed cost information, and task publishing status. QUESTION 6You have a list of tasks in Microsoft Excel 2010. You need to create a Microsoft Project 2010 schedule that maintains the order of the tasks. Which two actions could you perform? (Each correct answer

presents a complete solution. Choose two.) A. From Excel 2010, save the file by using the .mpp file extension.B. From Project 2010, use the New from Excel workbook wizard.C. From Project 2010, use the Open command and select the Excel file.D. From Excel 2010, save the file by using the .mpt file extension. Answer: BCExplanation: From Excel 2010, you cannot save as .mpp or .mpt QUESTION 7You need to be able to send the custom Quick Access Toolbar to all users. What should you do? A. Use the Reset all customizations option.B. Use the Organizer tool.C. Save the project as a Project 2010 template (.mpt) file.D. Use the Export all customizations option. Answer: DExplanation: You can export your ribbon and Quick Access Toolbar customizations into a file that can be imported and used by coworkers or on another computer. Click the File tab. Under Help, click Options. Click Customize Ribbon. In the Customize the Ribbon window, click Import/Export. Click Export all customizations. QUESTION 8You need to import a task list from a Microsoft Office SharePoint 2010 site to create a project schedule in Project 2010. You need to achieve this goal while maintaining SharePoint synchronization. What should you do? A. Use the Save to SharePoint feature and type the URL that contains the task list.B. Open the SharePoint task list in Datasheet view and copy the tasks to a blank project file.C. Use the New from SharePoint feature and type the URL that contains the task list.D. Save the SharePoint task list to a Microsoft Excel file and use the Project Import Wizard. Answer: C QUESTION 9You receive an e-mail message that contains a list of tasks. You need to create a new project schedule from the list of tasks. What should you do first? A. Open a previously saved Project 2010 file and save it as a blank template.B. Create a list of tasks in Microsoft Excel, and save the file by using the .mpt file extension.C. Create a new file in Project 2010 and paste the list of tasks.D. Create a new template file in Project 2010. Answer: C QUESTION 10You need to ensure that when you add new tasks, the project schedule doesn't set a start date and end date. What should you do? A. Select Task from the main ribbon menu. Highlight the task that you want to change and select Manually Schedule.B. On the Schedule tab of the Project options, change the New tasks created option to Manually Scheduled.C. On the Advanced tab of the Project options, clear the Automatically add new resources and tasks check box.D. On the Display tab of the Project options, clear the Edits to start and finish dates check box.E. Click New Tasks and change the option to Auto Scheduled. Answer: BExplanation: When a task is in manually scheduled mode, the Start, Finish, and Duration columns can be blank. Braindump2go Promises All our customers: 100% All Exams Pass Or Full Money Back! Our experts have complied the fail proof 70-178 Exam content to help all candidates pass your 70-178 certification exam easily in the first attempt and score the top possible grades too.Do you want to sucess? Come to Braindump2go and our experts team will tell you what you need to do! 70-178 Exam Dumps Full Version Download:

| Compared Before Buying Microsoft 70-178 PDF & VCE! |                          |                    |  |
|----------------------------------------------------|--------------------------|--------------------|--|
| Pass4sure                                          | Braindump2go             | Test King          |  |
|                                                    | 100% Pass OR Money Back  |                    |  |
| 50 Q&As - Practice                                 | 86 Q&As – Real Questions | 50 Q&As - Practice |  |
| \$109.99                                           | \$99.99                  | \$124.99           |  |
| No Discount                                        | Coupon Code: BDNT2014    | No Discount        |  |

http://www.braindump2go.com/70-178.html